## **Log in at AtomicLearning.com**

- On any page of the Atomic Learning website you'll find a 'Log In' button at the top. Click to expand the login dialog. Type the username and password provided by your Atomic Learning representative into the respective fields. Click 'Log In'.
- If you've forgotten your username or password, use the 'Username/Password Help' link to restore access.
- If you see a Welcome message and a 'Log Out' link at the top of the page, your organization may already have you logged in to the Atomic Learning website. In this case, you'll bypass the screen shown here.

# **Finding Answers**

## **Keywords or a Tech Question:**

- On the home page, expand the 'Find an Answer to a Tech Question' module by clicking the plus sign (+) in the upper right corner. You may also click the link under 'Home' in the menu.
- Type your question or keywords into the text field.
- Set any filters you'd like to use in the dropdown menus below. You may select the checkbox next to 'View only preferred filters' to limit results to your preferred training.
- Click the 'Search' button.
- The resulting list contains application titles. Click an application title to expand the list, displaying individual lessons. Click a lesson title to view the tutorial in the player window.

### **Browse Training & Projects:**

- On the home page, expand the 'Browse Available Training & Projects' module by clicking the plus sign (+) in the upper right corner. You may also click the link under 'Home' in the menu.
- Select either Tutorials, Project‐based, or Workshops from the menu at the top of the module. A checkmark will appear next to your choice.
- Make filter selections in the dropdown menus below. You may select the checkbox next to 'View only preferred filters' to limit results to your preferred training. *Note: The filters do not appear under 'Workshops'.*
- Click the 'Find' button or a workshop title.
- You may also click "Browse training by State Standards or ISTE NETS‐S" to search according to your state's standards.

# **Using 'My Training'**

- On the home page, expand the 'My Training' module by clicking the plus sign (+) in the upper right corner. You may also click the link under 'Home' in the menu.
- Here you may view your Favorites, Assigned Training, Assessments, your ePortfolio, and your Recommended Training.

*Note: Depending on your subscription level, not all features may be available.*

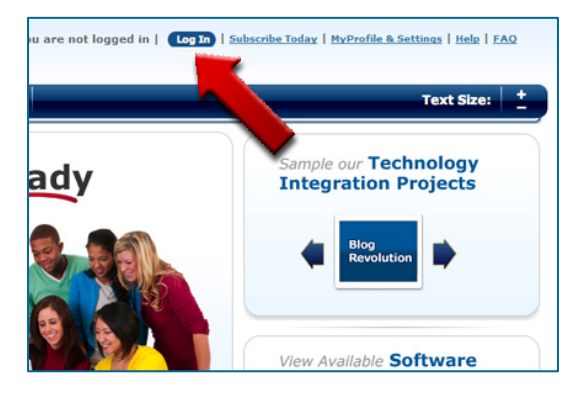

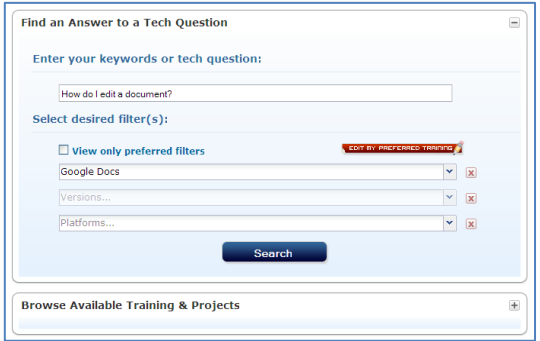

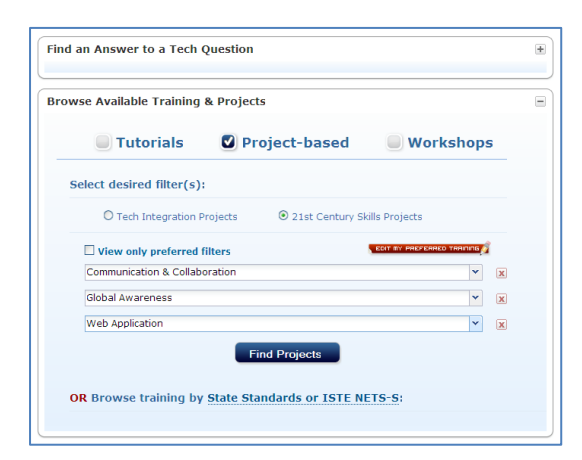

### **Favorites**

As you browse and search for tutorials, you'll notice a gray star icon next to each tutorial. Clicking the star will turn it gold, and add the selected tutorial to your Favorites list. The Favorites area is conveniently organized selections for later reference.

- To view a tutorial in your Favorites list, click the tutorial title.
- To view an entire series, click the series title to go to that application's index page.
- To collapse an application list, click the application title.
- To remove a tutorial from your Favorites, click the trash can icon in the right‐hand column, and then click OK in the confirmation box.

#### **Assigned Training**

If you've been assigned training by a teacher or administrator, you'll see a summary list of that training here.

- Each application has a due date, which turns green when due within seven days and red when overdue.
- The Progress column shows how many of the assigned tutorials have been viewed.
- To view your assigned training for an application, click the assignment name or the 'View' button.
- Once the assignment is opened, view other assigned tutorials on that application by clicking the 'Tutorial Playlist' button in the left sidebar of the player window.

#### **ePortfolio**

As you progress in your professional development, you may want to keep a record of your experiences. Here's a place for you to upload your documents and images to a central location. You may also track completed PD projects and cache custom projects here.

- Click 'Upload a New File'.
- Type a description.
- Click 'Browse' and select a file from your computer.
- Optionally, associate the file with an assignment.
- Click 'Upload'.
- ePortfolio files are now listed, and may be viewed by clicking their titles.
- Click an assignment name to collapse or expand the list.

#### **Recommended Training**

If your teacher or administrator has recommended training to you, it will be listed here.

- To view a tutorial, click its title.
- To remove a tutorial from the list, click the trash can icon.
- To create an assignment from a recommended item, click the book icon in the right column. Type a name and due date, then click 'Save'. The item will appear under Assigned Training.

### **Customer Assistance**

- [www.AtomicLearning.com/k12/request](http://www.atomiclearning.com/k12/request-help-online)‐help‐online
- cs@AtomicLearning.com
- 866‐259‐6890 ext. 8

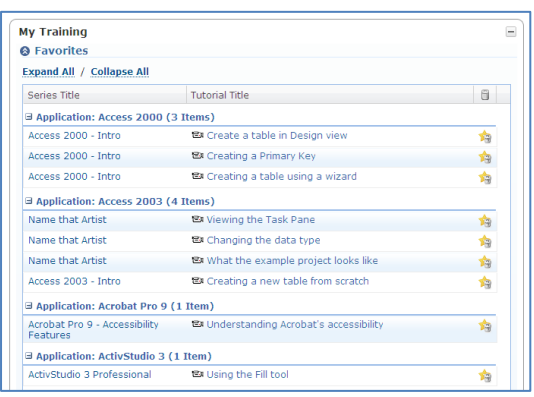

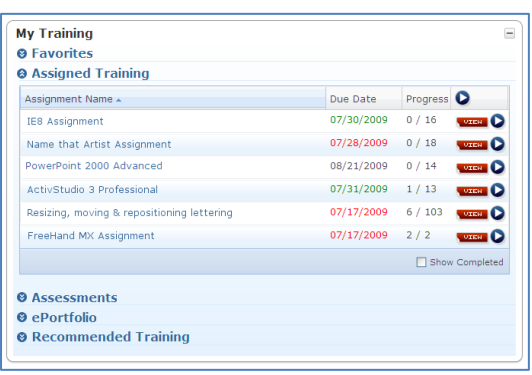

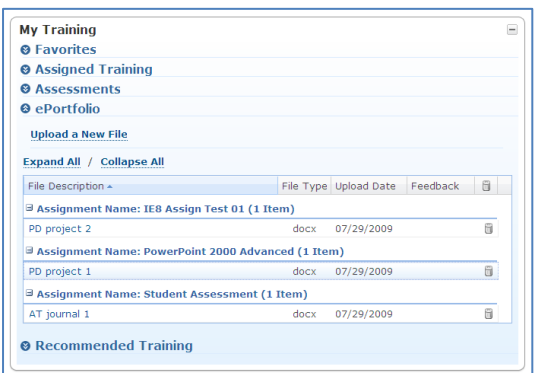

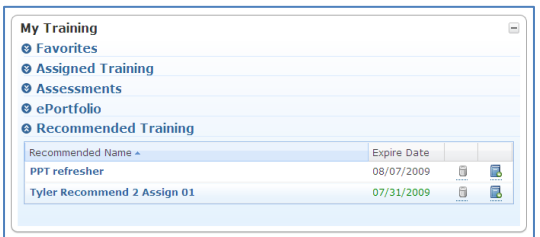